# Configurer et dépanner la fonction d'écran double  $\overline{a}$

## **Contenu**

**Introduction** Conditions préalables Conditions requises Components Used **Configuration Vérification** Dépannage

## Introduction

Ce document explique comment paramétrer la fonction d'écran double avec le serveur de réunion Cisco (CMS) et les points d'extrémité Cisco TelePresence.

# Conditions préalables

#### Conditions requises

Cisco recommande que vous ayez une connaissance des sujets suivants :

- Le composant de pont d'appel doit être configuré sur CMS
- CMS doit utiliser la version 2.2.3 ou ultérieure
- Le point de terminaison CE doit utiliser la version CE9.1.3 ou ultérieure
- Le gestionnaire de communications unifiées de Cisco (CUCM) doit utiliser la version 11.5.1 ou ultérieure
- Les appels acheminés au moyen d'Expressway doivent utiliser la version 8.9 d'Expressway ou ultérieure
- Les appels doivent fonctionner avec CMS

### Components Used

Ce document n'est pas limité à des versions spécifiques du logiciel et du matériel :

- Interface de programmation d'application (API) de CMS
- Postman (ou tout autre client API)
- $\bullet$  CUCM
- $\bullet$  CMS
- Points d'extrémité Cisco TelePresence (SX, MX)
- Logiciel d'émulation de terminal PuTTY Secure Shell (SSH) pour le processeur de gestion principal (Mainboard Management Processor ou MMP)

• Un navigateur Web comme Firefox ou Chrome

L'information contenue dans le document a été créée à partir des périphériques dans des conditions d'essai en laboratoire spécifiques. All of the devices used in this document started with a cleared (default) configuration. Si votre réseau est en ligne, assurez-vous de bien comprendre l'incidence possible des commandes.

### **Configuration**

 Étape 1. Configurez un compte d'utilisateur administrateur avec l'autorisation API ou utilisez le compte d'administrateur pour Cisco Unified Communications Manager. Veuillez trouver comment créer un utilisateur avec l'accès à l'API.

Vous pouvez créer des comptes d'utilisateur supplémentaires pour le MMP qui ont des droits d'administrateur pour utiliser le MMP

Commande d'ajout d'utilisateur user add <account name> <role>.

- 1. SSH dans le MMP.
- 2. Ajouter un compte d'utilisateur de niveau administrateur, par exemple

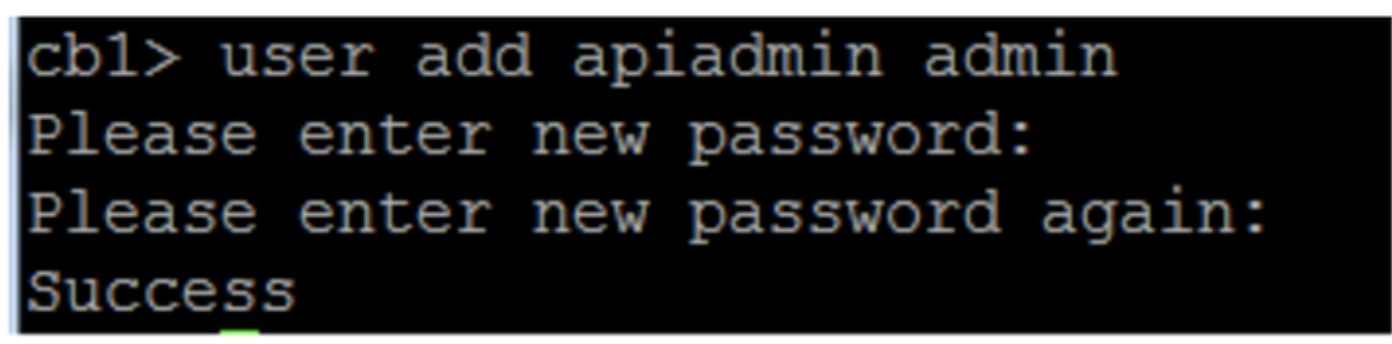

Étape 2. Configurez CMS pour prendre en charge la fonctionnalité double écran à l'aide de l'API.

POST, paramètre compatibilityProfiles.

POSTMAN API est utilisé, mais tout outil de l'API peut être utilisé pour la configuration.

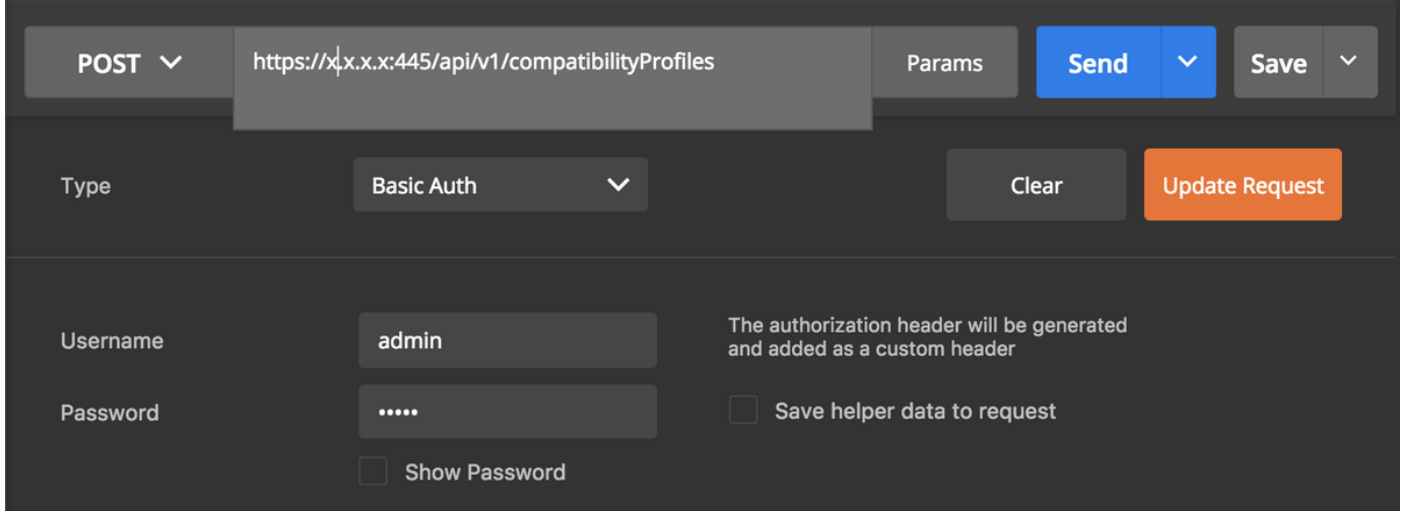

Étape 3. Utilisez l'opération GET pour obtenir l'ID unique pour compatibilityProfiles/<compatibilityProfiles id>.

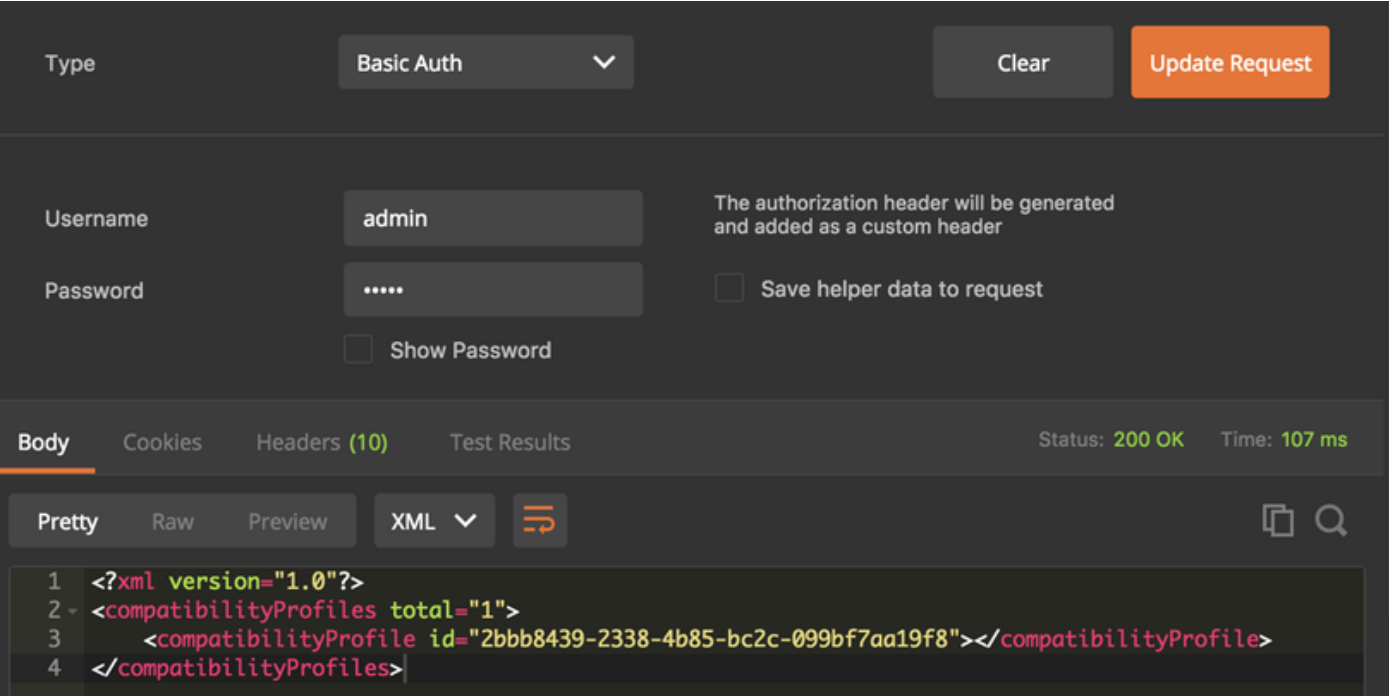

Étape 4. Utilisez l'opération PUT pour sipMultiStream=true.

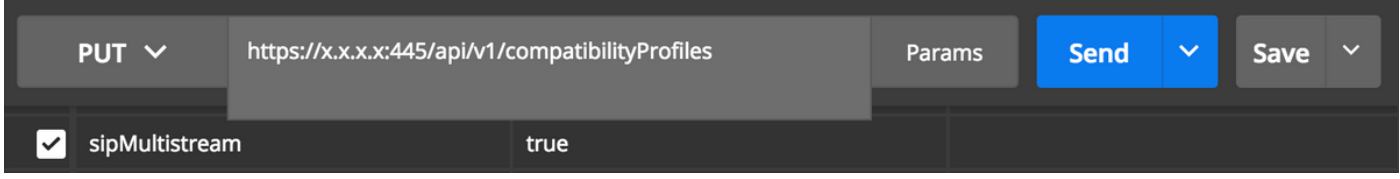

Étape 5. Appliquez le **profil de compatibilité** configuré sous **system/profile**. Cela est appliqué au profil au niveau supérieur et est utilisé comme profil global.

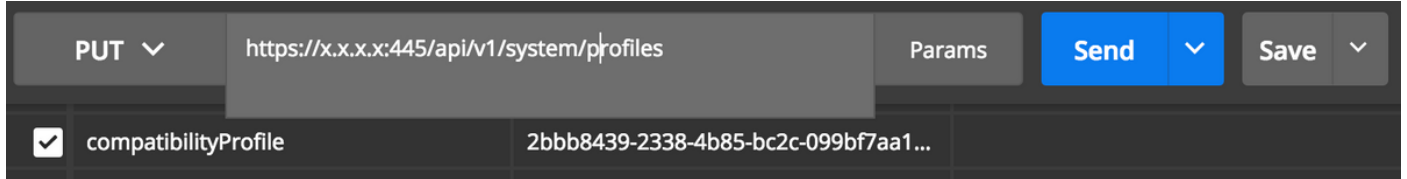

Cette image affiche le compatibilityprofile être appliqué avec succès.

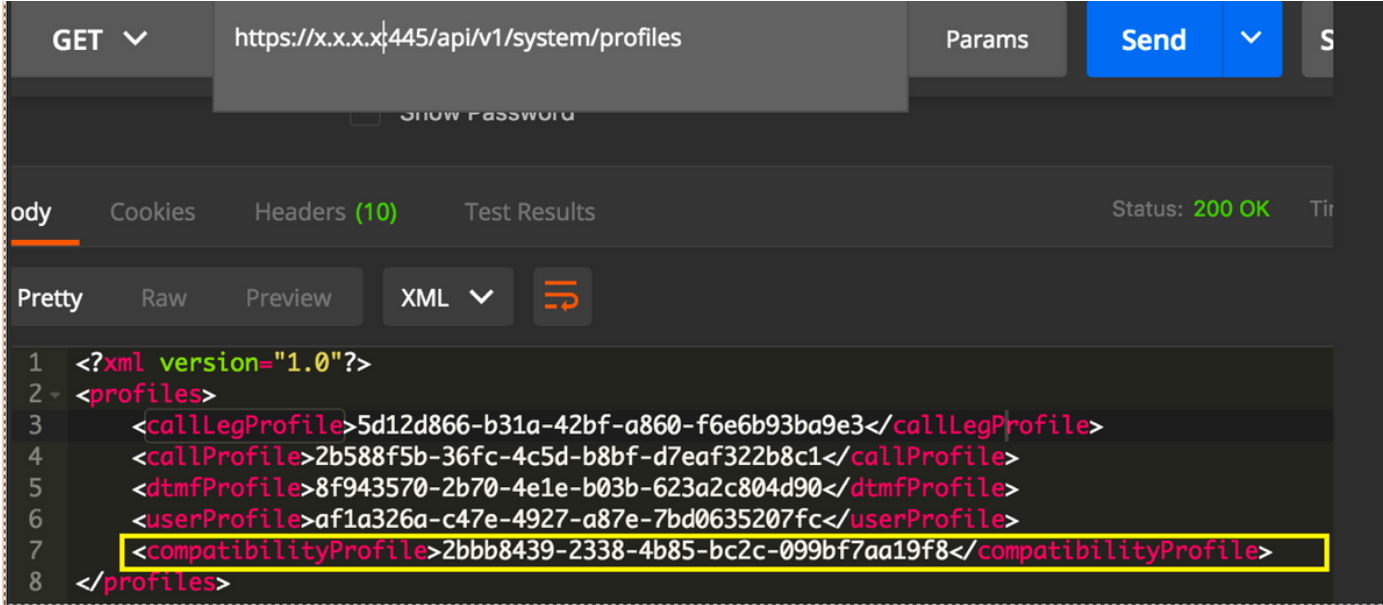

La configuration ci-dessus est celle qui est requise pour configurer la fonctionnalité DualScreen (écran double) sur CMS. Maintenant, vous devez également configurer un point d'extrémité avec la configuration requise. Le point d'extrémité doit utiliser la version CE9.1.3 ou ultérieure du code de logiciel.

Étape 6. Le mode MultiStream d'un point de terminaison doit être défini comme AUTO comme indiqué dans cette image.

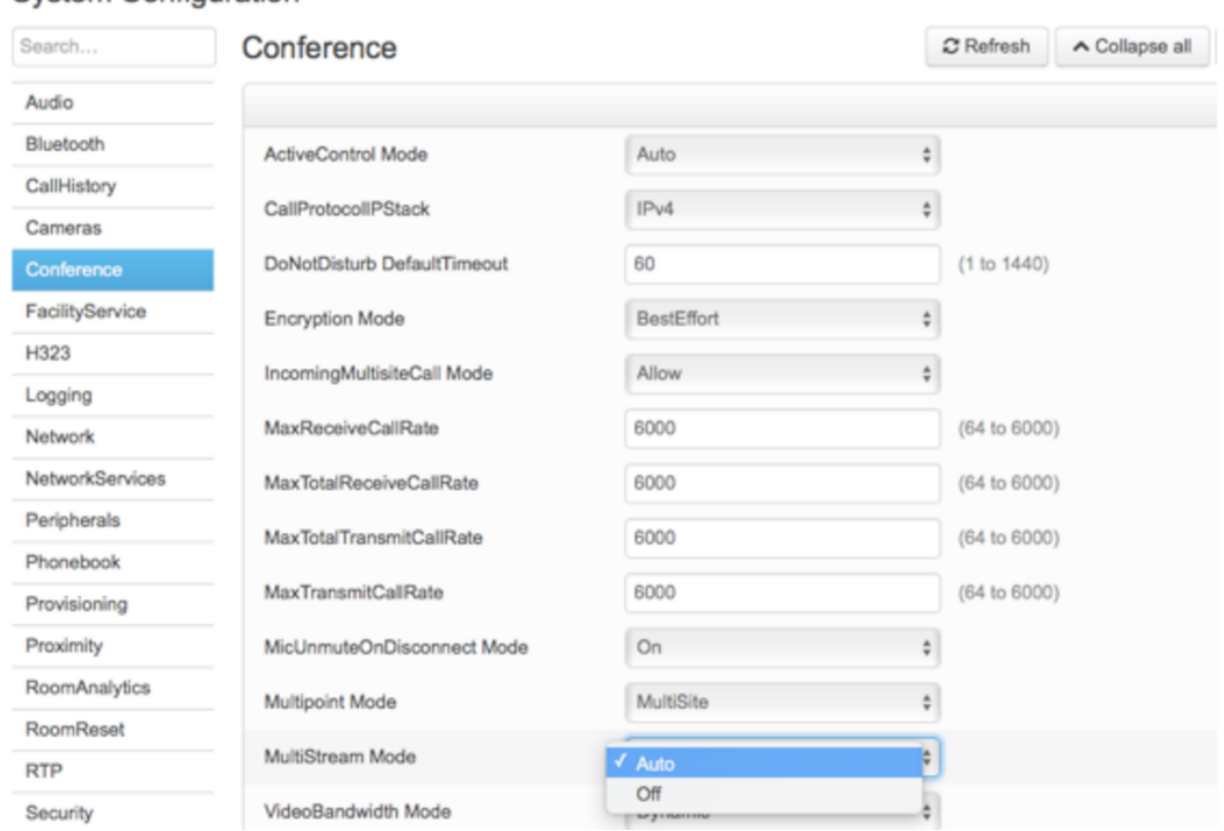

**System Configuration** 

Étape 7. Dans le gestionnaire d'appels, en configurant la ligne principale SIP, gardez à l'esprit que le profil SIP utilisé doit avoir les paramètres suivants.

SDP Transparency Profile (profil de transparence SDP) Pass all unknown SDP attributes (passer tous les attributs SDP inconnus).

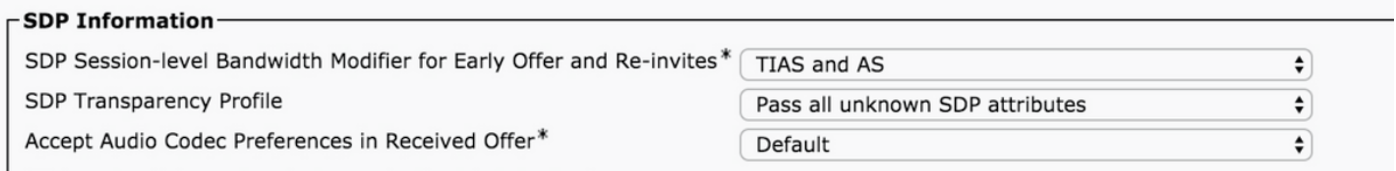

IX, doit être activé sur le profil SIP pour la ligne principale.

#### **SDP Information**

- Send send-receive SDP in mid-call INVITE
- Allow Presentation Sharing using BFCP
- Allow iX Application Media
	- Allow multiple codecs in answer SDP

Dans le gestionnaire d'appels pour les points d'extrémité, le profil SIP utilisé doit être soit [Standard SIP Profile for TelePresence Endpoint \(profil SIP standard pour point d'extrémité](https://10.106.81.16/ccmadmin/sipProfileEdit.do?key=c89435ad-9385-3b3f-c3c2-b2a4c26ab267) [TelePresence\) ou, si vous personnalisez le profil SIP à utiliser pour les points d'extrémité,](https://10.106.81.16/ccmadmin/sipProfileEdit.do?key=c89435ad-9385-3b3f-c3c2-b2a4c26ab267) [assurez-vous d'avoir coché ces paramètres.](https://10.106.81.16/ccmadmin/sipProfileEdit.do?key=c89435ad-9385-3b3f-c3c2-b2a4c26ab267)

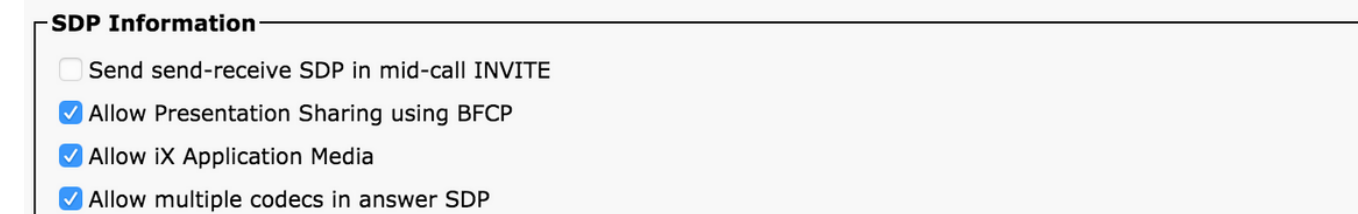

Note: Lorsque le système utilise une configuration à trois écrans, par exemple le Cisco Telepresence SX80, MX700 ou MX800, le troisième écran est réservé pour le contenu lors d'un appel à écran double.

### **Vérification**

Utilisez cette section pour confirmer que votre configuration fonctionne correctement

Considérez que SX et MX700/800 fonctionnent comme un point d'extrémité à écran double. Les participants devraient être répartis comme le montre l'image, et si un troisième moniteur est connecté, la présentation devrait s'afficher sur le troisième moniteur.

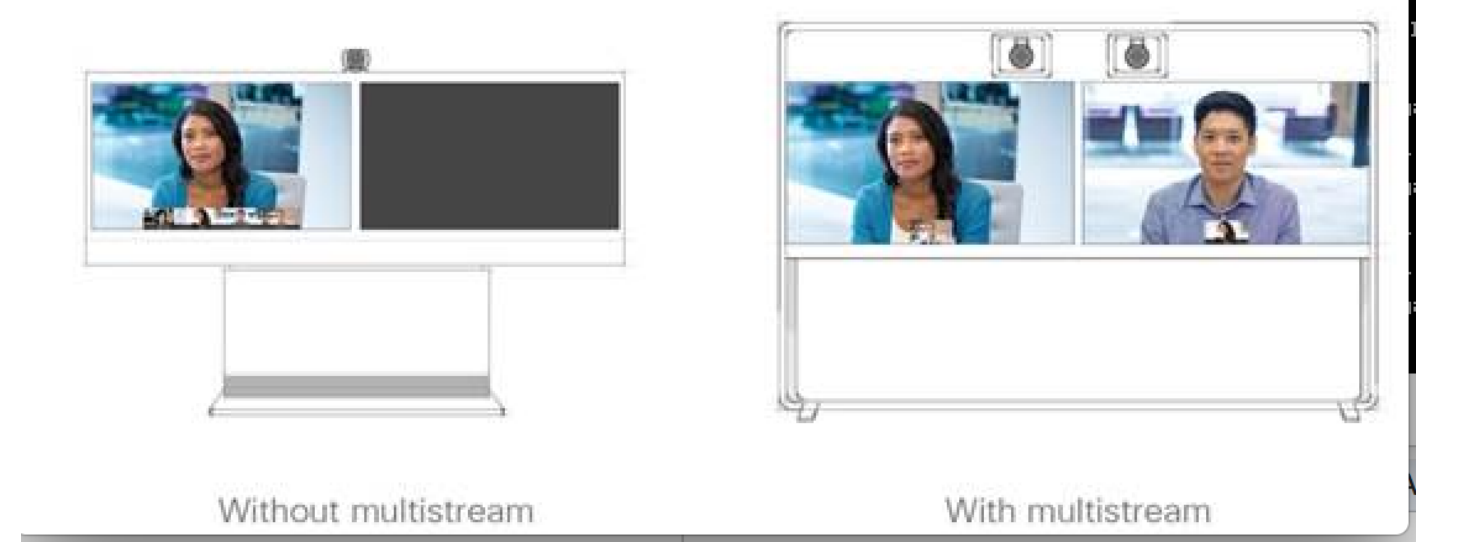

## Dépannage

Assurez-vous de vérifier la version logicielle pour un point d'extrémité, CUCM et CMS. Si vous avez confirmé que les versions sont prises en charge, il vous faudra pousser le dépannage plus loin

[https://www.cisco.com/c/dam/en/us/td/docs/telepresence/endpoint/software/ce9/release-notes/ce](https://www.cisco.com/c/dam/global/fr_ca/td/docs/telepresence/endpoint/software/ce9/release-notes/ce-software-release-notes-ce9.pdf)[software-release-notes-ce9.pdf](https://www.cisco.com/c/dam/global/fr_ca/td/docs/telepresence/endpoint/software/ce9/release-notes/ce-software-release-notes-ce9.pdf)

[https://www.cisco.com/c/dam/en/us/td/docs/conferencing/ciscoMeetingServer/Release\\_Notes/Vers](https://www.cisco.com/c/dam/global/fr_ca/td/docs/conferencing/ciscoMeetingServer/Release_Notes/Version-2-2/Cisco-Meeting-Server-Release-Notes-2-2-5.pdf) [ion-2-2/Cisco-Meeting-Server-Release-Notes-2-2-5.pdf](https://www.cisco.com/c/dam/global/fr_ca/td/docs/conferencing/ciscoMeetingServer/Release_Notes/Version-2-2/Cisco-Meeting-Server-Release-Notes-2-2-5.pdf)

Scénario 1. La fonction double écran ne fonctionne pas.

Recueillez des traces SIP détaillées sur CMS

RTMT à partir du gestionnaire d'appels

Ensemble de journaux à partir du point d'extrémité

Vérifiez les journaux pour un scénario où la fonctionnalité d'écran double ne fonctionnait pas pour le client. Analysez pour vérifier la cause du problème

Message d'invitation envoyé par un point d'extrémité

2017-08-24T11:25:31.709+08:00 SX80 appl[1660]: 3939.20 SipPacket I: SIP Msg: Outgoing => INVITE, CSeq: 100 INVITE, Remote: 172.16.19.110:5060, CallId: 280004cfb801730726ec1a9e9941d0d8 2017-08-24T11:25:31.709+08:00 SX80 appl[1660]: 3939.20 SipPacket INVITE sip:8001@172.16.19.110 SIP/2.0 2017-08-24T11:25:31.709+08:00 SX80 appl[1660]: 3939.20 SipPacket Via: SIP/2.0/TCP 172.16.19.116:5060;branch=z9hG4bKe04a77c1ce5008a9c69d4c621c705bb6;rport 2017-08-24T11:25:31.709+08:00 SX80 appl[1660]: 3939.20 SipPacket Call-ID: 280004cfb801730726ec1a9e9941d0d8 2017-08-24T11:25:31.710+08:00 SX80 appl[1660]: 3939.21 SipPacket CSeq: 100 INVITE 2017-08-24T11:25:31.710+08:00 SX80 appl[1660]: 3939.21 SipPacket Contact: <sip:1000@172.16.19.116:55245;transport=tcp>;sip.cisco.multistream;x-cisco-multiple-screen=2 **2017-08-24T11:25:31.726+08:00 SX80 appl[1660]: 3939.22 SipPacket a=rtcp-fb:\* ccm cisco-scr 2017-08-24T11:25:31.726+08:00 SX80 appl[1660]: 3939.22 SipPacket a=sendrecv**

**2017-08-24T11:25:31.727+08:00 SX80 appl[1660]: 3939.22 SipPacket a=sprop-simul:1 1 \* 2017-08-24T11:25:31.727+08:00 SX80 appl[1660]: 3939.22 SipPacket a=sprop-source:1 csi=3364746240** 2017-08-24T11:25:31.727+08:00 SX80 appl[1660]: 3939.22 SipPacket m=video 2390 RTP/AVP 99 97 126 96 34 31 123

L'invitation semble bonne, ce qui suggère que le logiciel requis et la configuration sont bons au point d'extrémité.

C'était une offre retardée de CUCM à CMS. CMS a envoyé un 200 OK

Aug 24 11:25:29 user.info< http://user.info>; acano host:server: INFO : SIP trace: connection 23: outgoing SIP TCP data to 172.16.19.110:52560 from 172.16.19.123:5060, size 3830: Aug 24 11:25:29 user.info< http://user.info>; acano host:server: INFO : SIP trace: SIP/2.0 200 OK

Aug 24 11:25:29 user.info< http://user.info>; acano host:server: INFO : SIP trace: Via: SIP/2.0/TCP 172.16 Aug 24 11:25:29 user.info< http://user.info>; acano host:server: INFO : SIP trace: Max-Forwards: 70

#### Dans SDP

**Aug 24 11:25:29 user.info< http://user.info>; acano host:server: INFO : SIP trace: a=sendrecv Aug 24 11:25:29 user.info< http://user.info>; acano host:server: INFO : SIP trace: a=spropsource:1 count=2;policies=cs:1 Aug 24 11:25:29 user.info< http://user.info>; acano host:server: INFO : SIP trace: a=spropsimul:1 1 \* Aug 24 11:25:29 user.info< http://user.info>; acano host:server: INFO : SIP trace: a=rtcp-fb:\* nack pli Aug 24 11:25:29 user.info< http://user.info>; acano host:server: INFO : SIP trace: a=rtcp-fb:\* ccm fir Aug 24 11:25:29 user.info< http://user.info>; acano host:server: INFO : SIP trace: a=rtcp-fb:\* ccm cisco-scr** Aug 24 11:25:29 user.info< http://user.info>; acano host:server: INFO : SIP trace: a=extmap:1 http://protocols.cisco.com/virtualid Aug 24 11:25:29 user.info< http://user.info>; acano host:server: INFO : SIP trace: a=extmap:2 http://protocols.cisco.com/framemarking Aug 24 11:25:29 user.info< http://user.info>; acano host:server: INFO : SIP trace: a=rtpmap:97 H264/90000 Aug 24 11:25:29 user.info< http://user.info>; acano host:server: INFO : SIP trace: a=fmtp:97 Le 200 OK de CMS a une liste d'attributs obligatoires. Les attributs suivants doivent être reçus par un point d'extrémité pour que la fonctionnalité « dualscreen (écran double) » fonctionne

efficacement.

Au point d'extrémité, lorsque nous avons vérifié le 200 OK. Nous avons trouvé que les attributs étaient manquants

```
2017-08-24T11:25:31.823+08:00 SX80 appl[1660]: 3939.32 SipPacket m=video 34794 RTP/AVP 97 116
96 34 31
2017-08-24T11:25:31.823+08:00 SX80 appl[1660]: 3939.32 SipPacket b=TIAS:1889000
2017-08-24T11:25:31.823+08:00 SX80 appl[1660]: 3939.32 SipPacket a=label:11
2017-08-24T11:25:31.823+08:00 SX80 appl[1660]: 3939.32 SipPacket a=rtpmap:97 H264/90000
2017-08-24T11:25:31.824+08:00 SX80 appl[1660]: 3939.32 SipPacket a=fmtp:97 profile-level-
id=428014;max-mbps=489600;max-fs=8160;max-dpb=4752;max-fps=6000
2017-08-24T11:25:31.824+08:00 SX80 appl[1660]: 3939.32 SipPacket a=rtpmap:116 H264/90000
2017-08-24T11:25:31.824+08:00 SX80 appl[1660]: 3939.32 SipPacket a=fmtp:116 profile-level-
id=428014;packetization-mode=1;max-mbps=489600;max-fs=8160;max-dpb=4752;max-fps=6000
```
Pour vérifier davantage, vérifiez les traces du gestionnaire d'appels. Analysés, les attributs suivants ne sont pas reconnus.

```
00267759.030 |13:55:03.641 |AppInfo |DET-SDPMsg- TCL_UNSPECIFIED (0)
00267759.031 |13:55:03.641 |AppInfo |DET-SDPMsg- Unrecognized attributes list: a=extmap:1 
http://protocols.cisco.com/virtualid a=extmap:14 http://protocols.cisco.com/timestamp#100us
a=rtcp-fb:* ccm cisco-scr a=sprop-simul:1 1 * a=sprop-source:1 csi=51132416
00267759.032 |13:55:03.641 |AppInfo |DET-SDPMsg- mAudiomLines(i).bandwidth.enabledMask=TIAS,
TIAS=128000, AS=0, CT=0, RS=0, RR=0
00267759.033 |13:55:03.641 |AppInfo |DET-SDPMsg- nVideo=2
00267759.034 |13:55:03.641 |AppInfo |DET-SDPMsg- remoteIpAddr=172.16.19.116
remoteRtpPortNumber=2370 stackIdx=2 telephonyEvent=0 silenceSuppressionFlag=0 mSDPMode=0
idleFlag=0 vcId=1 mid=-1
```
Vérifiez le profil SIP pour vous assurer que les paramètres suivants sont cochés tel que

mentionné ci-dessus dans le document.

SDP Transparency Profile (profil de transparence SDP) Pass all unknown SDP attributes (passer tous les attributs SDP inconnus). Ce paramètre est configuré sur le profil SIP configuré. Cependant, l'option Allow iX Application Media (autoriser l'application média iX)n'est pas cochée.

#### Cochez Allow iX Application Media (autoriser l'application média iX) et cela règle le problème.

Scénario 2. Fonctionnalité double écran incorrecte.

Dans le deuxième scénario, le problème est le même. Cependant, la cause est différente.

Le point d'extrémité envoie l'invitation avec l'en-tête et les attributs requis dans SDP. Cependant; CUCM est incapable de reconnaître les attributs dans le SDP.

INVITE sip:95101@192.168.11.2<mailto:sip%3A95101@192.168.11.2> SIP/2.0 Via: SIP/2.0/TCP 192.168.11.9:58911;branch=z9hG4bK64fdaf0987c59765f74b7f8f2673adfe;rport Call-ID: ca81ed904b80cf18528e5b0a4e4a4c01 CSeq: 100 INVITE Contact: <sip:7436254f-c370-ccad-745d-110f8f59bee2@192.168.11.9<mailto:110f8f59bee2@192.168.11.9>:58911;transport=tcp>;**sip.cisco.multi stream;x-cisco-multiple-screen=2** From: "Sala 5 Cota" <sip:571317@192.168.11.2<mailto:sip%3A571317@192.168.11.2>>;tag=0edc947e1b7a916a To: <sip:95101@192.168.11.2<mailto:sip%3A95101@192.168.11.2>> Max-Forwards: 70 Route: <sip:192.168.11.2;lr> Allow: INVITE,ACK,CANCEL,BYE,UPDATE,INFO,OPTIONS,REFER,NOTIFY User-Agent: TANDBERG/529 (ce9.1.4.3ae3106) Cisco-MX700ST Supported: replaces,100rel,timer,gruu,path,outbound,X-cisco-serviceuri,X-cisco-callinfo,X-ciscoservice-control,X-cisco-sis-7.1.1,norefersub,extended-refer,sdp-anat Recv-Info: x-cisco-conference Session-Expires: 1800 Allow-Events: dialog Remote-Party-ID: "Sala 5 Cota" <sip:571317@192.168.11.2<mailto:sip%3A571317@192.168.11.2>>;privacy=off;idtype=subscriber;screen=yes;party=calling Content-Type: application/sdp Content-Length: 4166 04323021.031 |21:05:59.460 |AppInfo |//SIP/SIPHandler/ccbId=0/scbId=0/getTrunInfoByRouteHdr: Route header userPart is missing 04323021.032 |21:05:59.460 |AppInfo |//SIP/SIPHandler/ccbId=0/scbId=0/getRel1xxType: No matching SIP trunk found in hash table, returning rel1xx disabled 04323021.033 |21:05:59.460 |AppInfo |//SIP/SIPHandler/ccbId=4294967295/scbId=0/sipSPIGetCallExtensionSupported: SIPRel1xxEnabledServiceParamSetting=0 , ccb->pld.outboundRel1xx=1 04323021.034 |21:05:59.460 |AppInfo |//SIP/SIPHandler/ccbId=0/scbId=0/sip\_stop\_timer: timerContext=0xdbc4a3c type=SIP\_TIMER\_EXPIRES value=1800000 retries=0 04323021.035 |21:05:59.461 |AppInfo |//SIP/SIPHandler/ccbId=0/scbId=0/sip\_start\_timer: timerContext=0xdbc4a3c type=SIP\_TIMER\_EXPIRES value=1800000 retries=0 04323021.036 |21:05:59.461 |AppInfo |//SIP/SIPHandler/ccbId=0/scbId=0/extractAssertedInfo: parseResult[1] **04323021.037 |21:05:59.475 |AppInfo |//SIP/SDPLib/Warning/0x0/sdp\_parse\_attr\_rtcpfb: rtcp-fb ccm has unrecognized param token: cisco-scr 04323021.038 |21:05:59.475 |AppInfo |//SIP/SDPLib/Warning/0x0/sdp\_parse\_attr\_rtcpfb: rtcp-fb ccm has unrecognized param token: cisco-scr 04323021.039 |21:05:59.475 |AppInfo |//SIP/SDPLib/Warning/0x0/sdp\_parse\_attr\_rtcpfb: rtcp-fb**

```
ccm has unrecognized param token: cisco-scr
04323021.040 |21:05:59.476 |AppInfo |//SIP/SDPLib/Warning/0x0/sdp_parse_fmtp_line_params: 
Warning: Invalid maxbr specified for fmtp attribute.
04323021.041 |21:05:59.476 |AppInfo |//SIP/SDPLib/Warning/0x0/sdp_parse_fmtp_line_params: 
Warning: Invalid maxbr specified for fmtp attribute.
04323021.042 |21:05:59.476 |AppInfo |//SIP/SDPLib/Warning/0x0/sdp_parse_fmtp_line_params: 
Warning: Invalid maxbr specified for fmtp attribute.
04323021.043 |21:05:59.476 |AppInfo |//SIP/SDPLib/Warning/0x0/sdp_parse_fmtp_line_params: 
Warning: Invalid maxbr specified for fmtp attribute.
04323021.044 |21:05:59.476 |AppInfo |//SIP/SDPLib/Warning/0x0/sdp_parse_fmtp_line_params: 
Warning: Invalid maxbr specified for fmtp attribute.
04323021.045 |21:05:59.476 |AppInfo |//SIP/SDPLib/Warning/0x0/sdp_parse_fmtp_line_params: 
Warning: Invalid maxbr specified for fmtp attribute.
04323021.046 |21:05:59.477 |AppInfo |//SIP/SIPHandler/ccbId=0/scbId=0/getMP4ALATMParameters:
Saved payload(107) as Media_Payload_MP4ALATM_128, clock=90000, profile=25,
```
CUCM est incapable de reconnaître un paramètre comme cisco-scr qui est nécessaire pour que la fonctionnalité DualScreen (écran double) fonctionne. Comme les points d'extrémité suivants sont enregistrés dans le gestionnaire d'appels et qu'il n'y a aucune ligne principale entre les deux. Vérifiez le profil SipProfile configuré pour un point de terminaison analysé et trouvez la configuration à l'aide du profil Sip standard plutôt qu'à l'aide du profil SIP standard pour le point de terminaison Telepresence - effectué.

Apportez les modifications pour corriger le profil SIP.